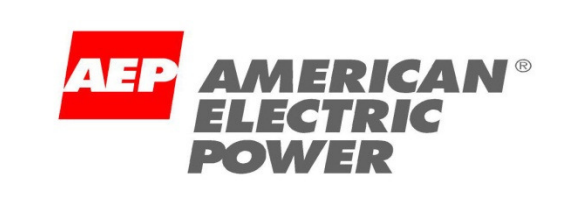

 $A$  R  $\mid$  B  $A^{\circ}$ An SAP Company

# **Ariba NetworkWalk Up Registration**

 $\blacktriangledown$ 

### American Electric Power

**BUY SELL MANAGE CASH** © 2011–2013 Ariba, an SAP company. All Rights Reserved. The contents of this document are confidential and proprietary information of Ariba, an SAP company.

## Your Self Registration Access to the Ariba Network starts at: http://supplier-2.ariba.com

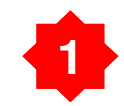

## Click "Register as a New Supplier"

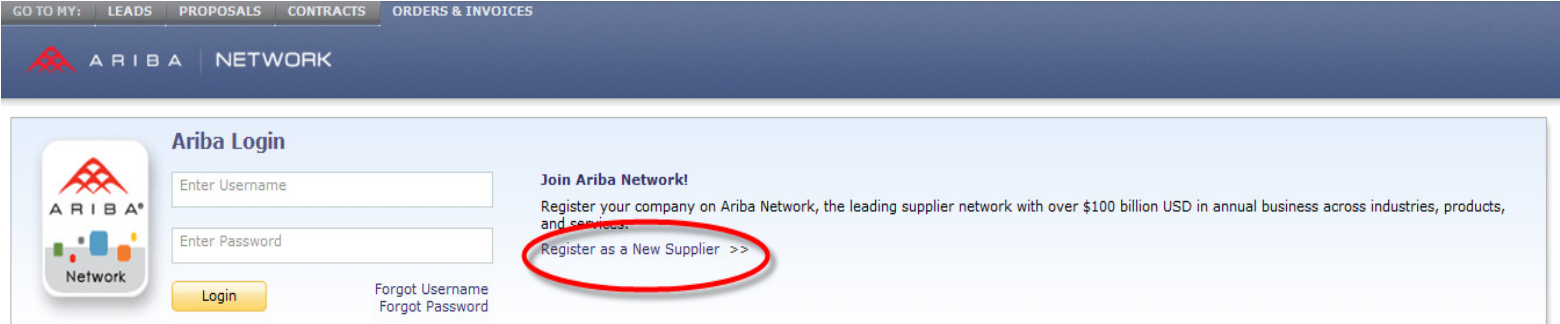

### **Introduction to Ariba Network**

Connecting buyers and suppliers for successful business collaboration

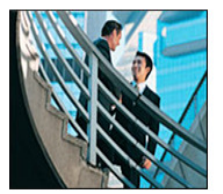

Ariba Network gives companies a comprehensive, shared business solution that automates and streamlines multiple business processes, from trading partner discovery to transaction management to financial settlement. Read more >>

### **What's New**

#### **Get Real Face Time with Decision Makers**

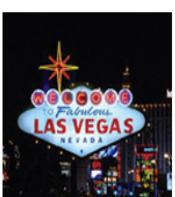

There is no better way to make new connections with collaborative buyers and sellers than at Ariba LIVE! As a sponsor, get in front of hundreds of decisions makers from Global 2000 companies. To take advantage of these opportunities, download the event sponsorship guide to choose the business development opportunity that best meets your marketing objectives.

**Manage your Business for Success through Ariba Network** 

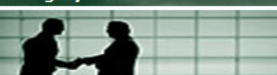

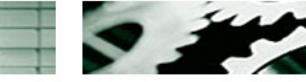

**Grow Your Business** 

**Supplier Membership Program** 

**Supplier Services** 

**Resources** 

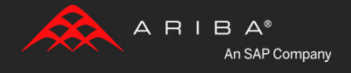

More  $\Rightarrow$  $12345$ 

## Enter your basic company information. Required fields will have an asterisk (\*)**2**

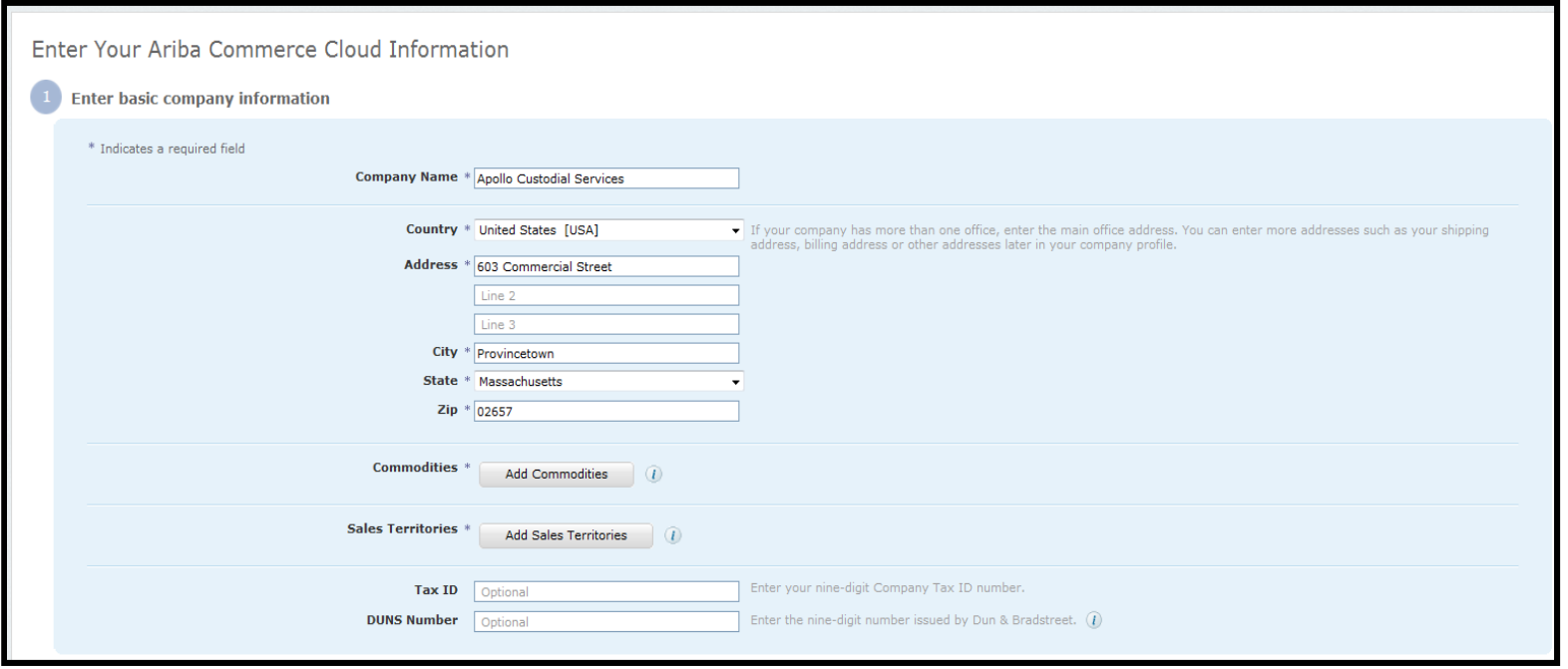

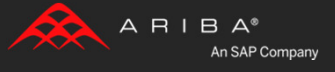

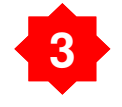

Scroll down and enter your user account information. Be sure to click the box to accept the "Terms of Use" then click continue.

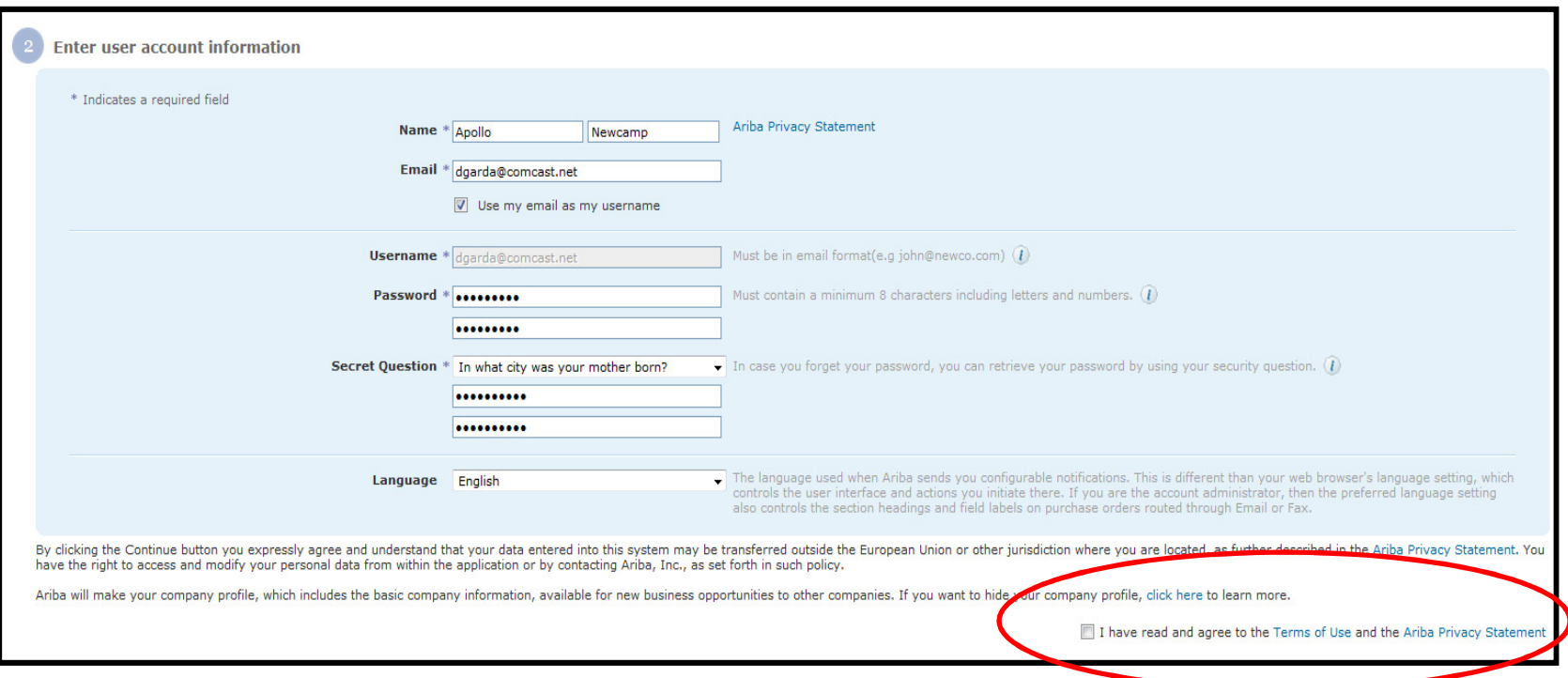

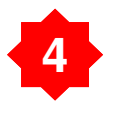

Review the confirmation screen and then check your email inbox for the activation email.

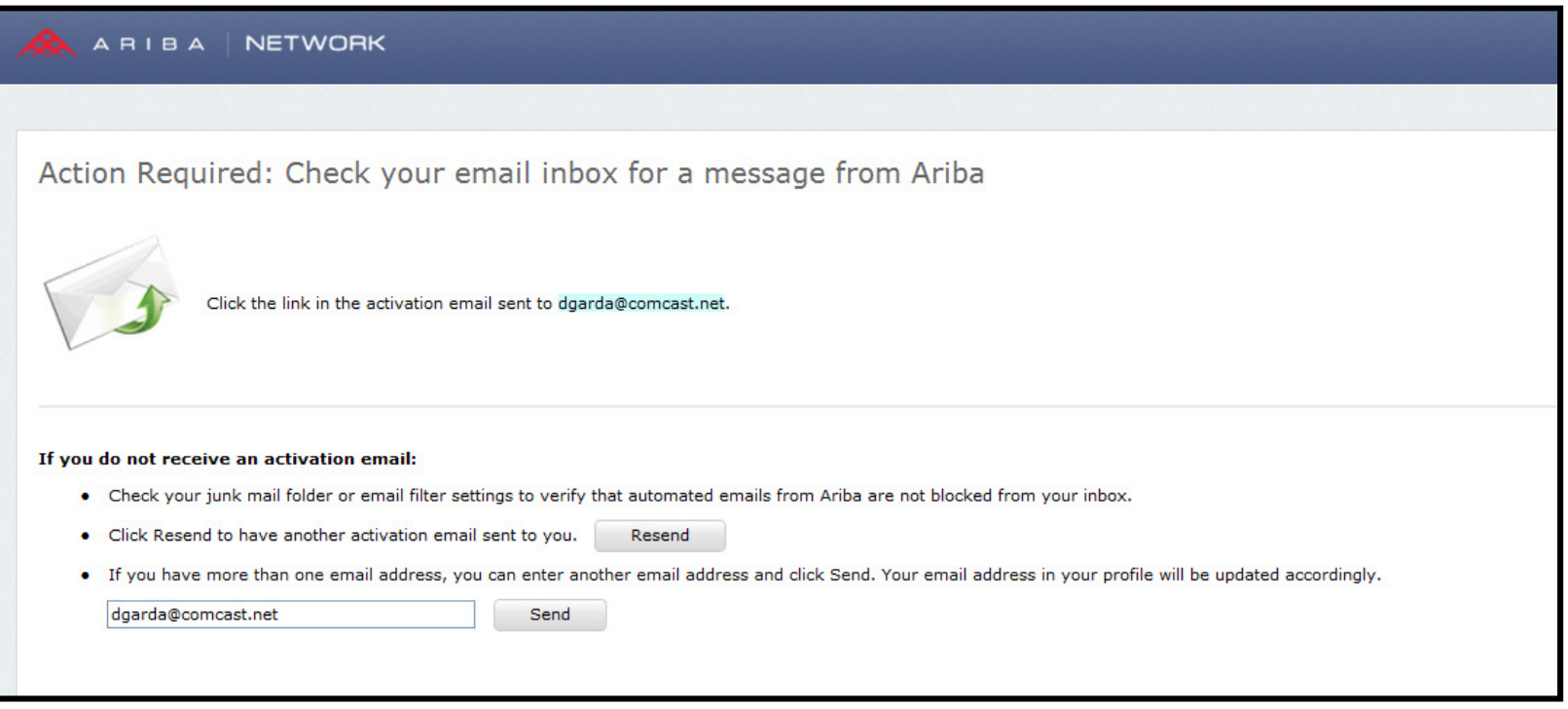

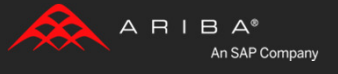

# **5**

## Click the activation link in the email to activate your new Ariba Network account.

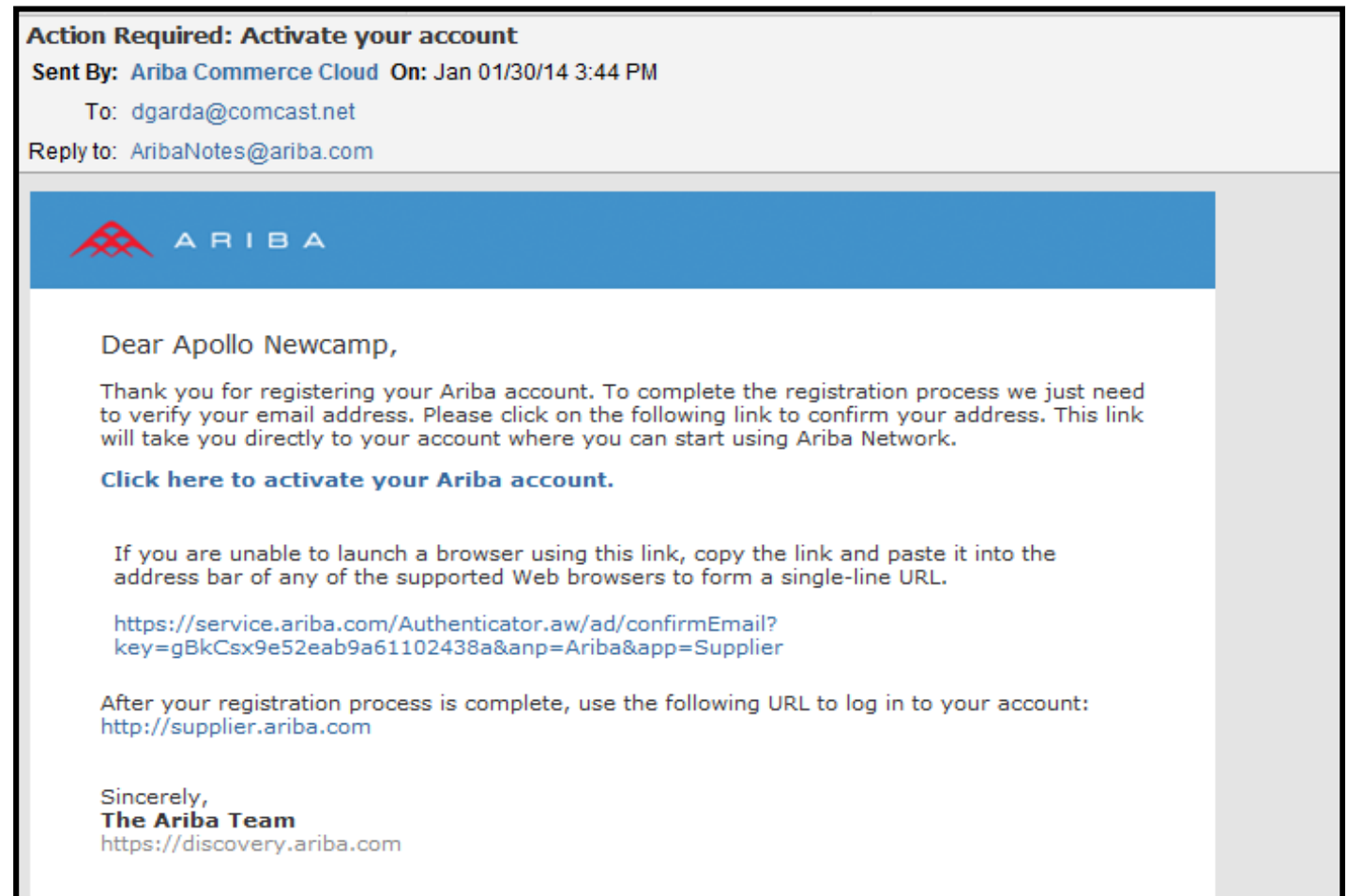

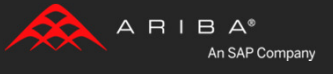

### Complete the configuration of your account by clicking "Go to my Company Profile" **Or** save this task for later and go directly to your new account.**6**

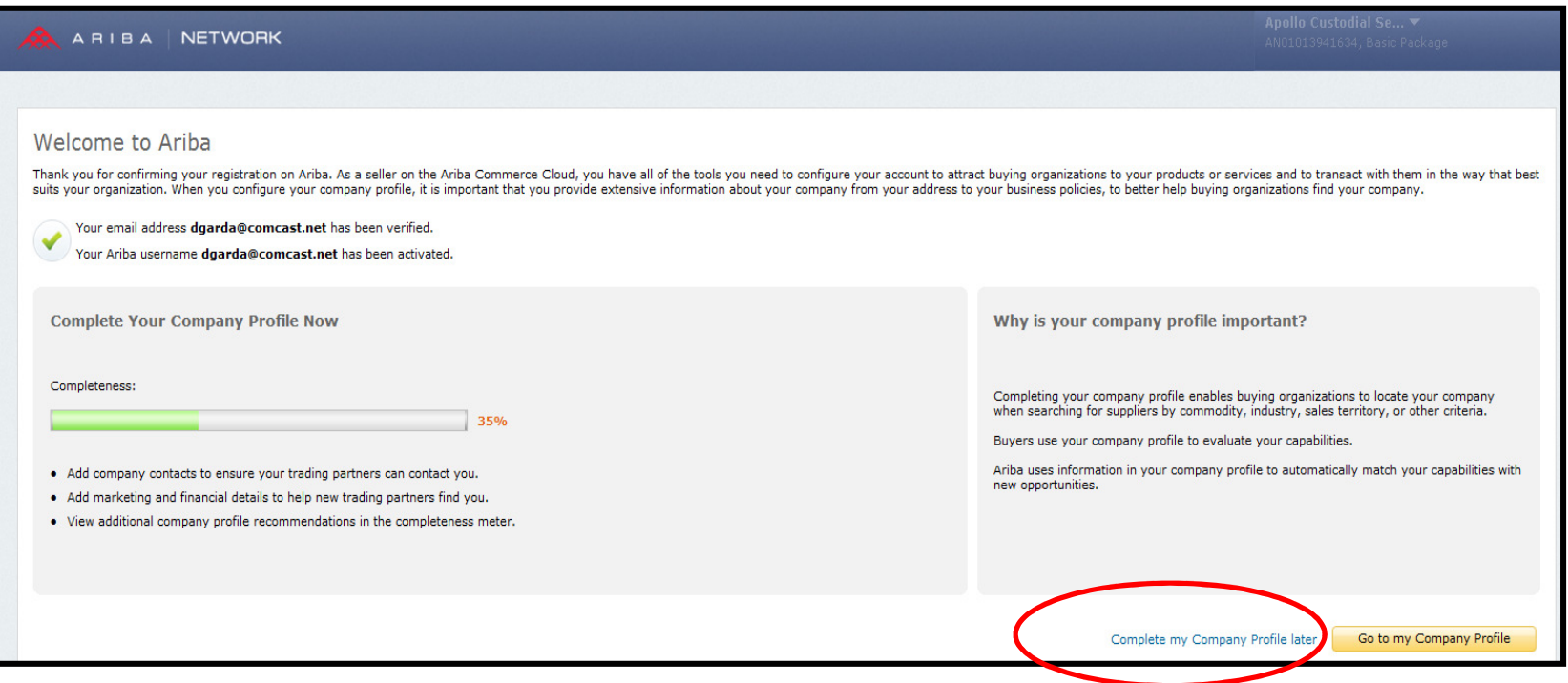

Access your new account by clicking " Complete my Company Profile later".

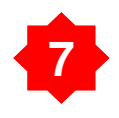

Please send an email to: **aribasupport@aep.com** Include the following information in the email:

Please enroll my company in the Accelerated Payment Program; my assigned Ariba Network ID (ANID) is (xxxx).

Include your company name and your contact information**.** Your newly assigned ANID can be seen in the upper right corner of the screen.

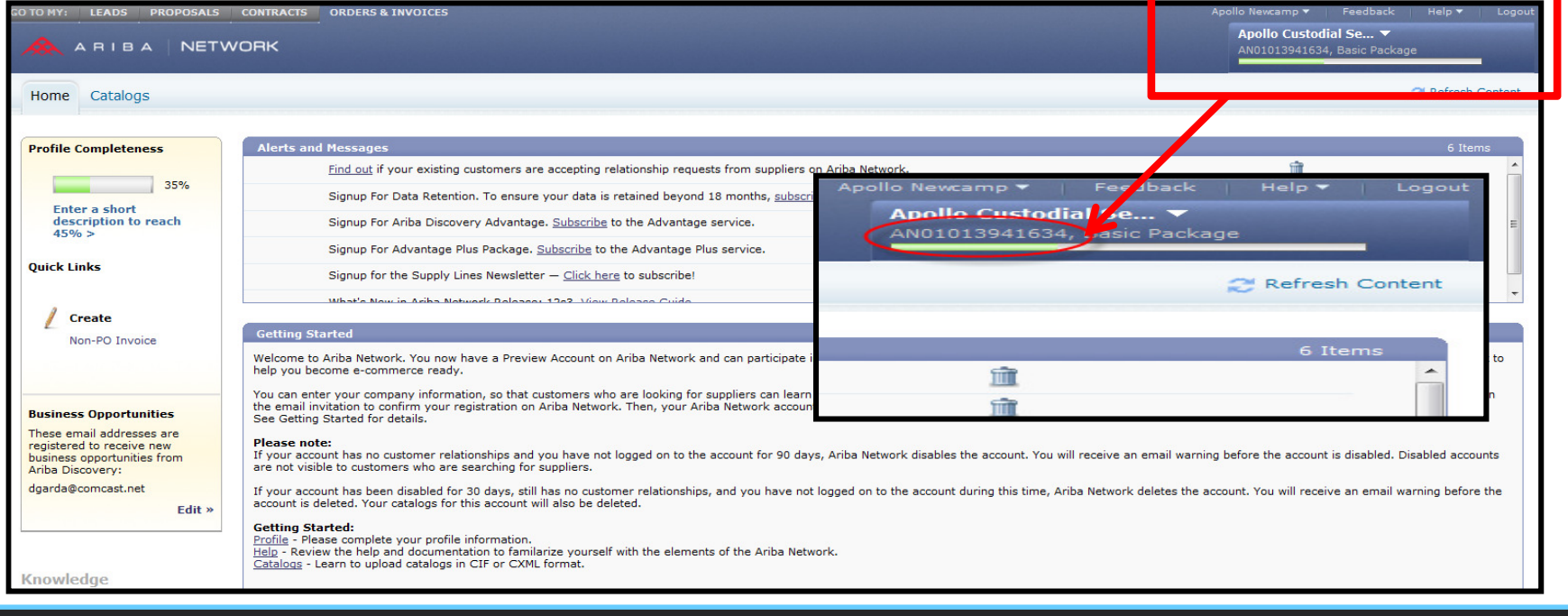

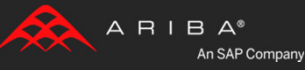

## **8**

 Once AEP receives your information we will email you the Trading Relationship Request that will serve to establish your company's relation with AEP.

Log into your Ariba account and complete the Trading Relationship Request.

After you have accepted the Trading Relationship Request, AEP will send you the Standing Early Payment Term offers to accept.

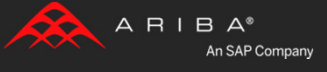

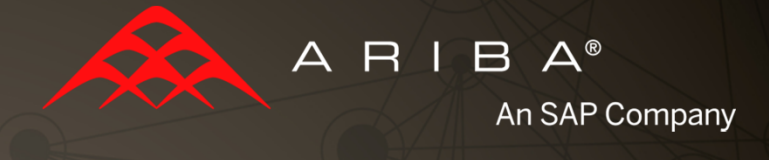

# Completing Tasks for StandingEarly Payment Terms

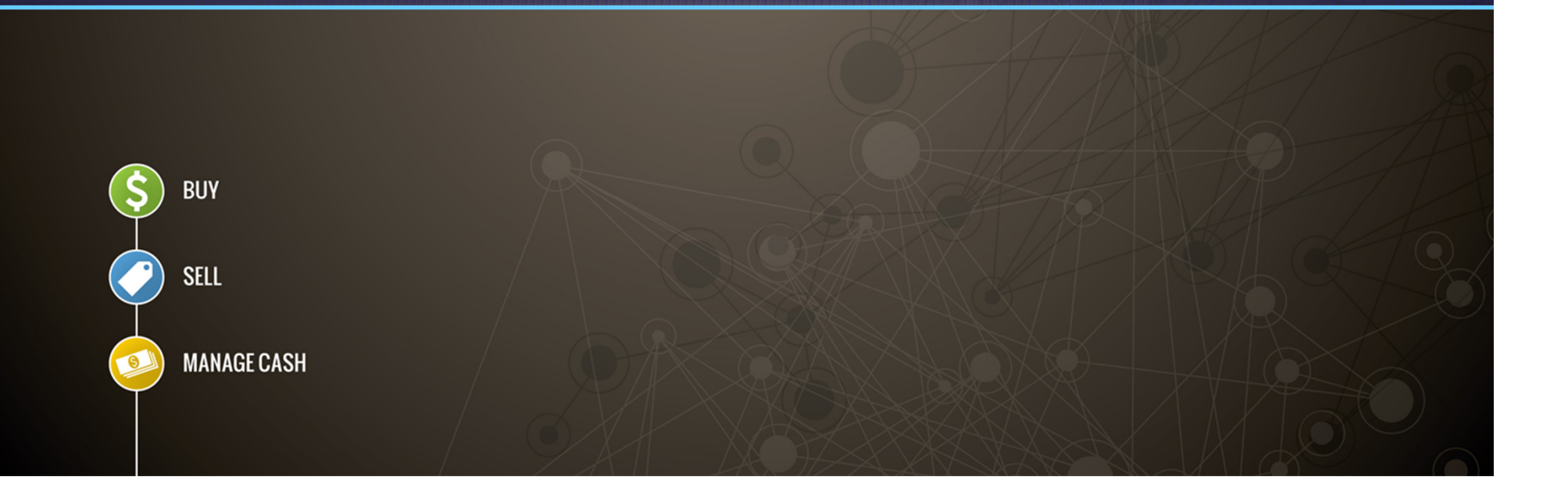

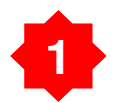

Login to your Ariba Network account via:

## **http://supplier-2.ariba.com**

 Under the "Home" tab, click on "Action Required to Complete Enablement Tasks".

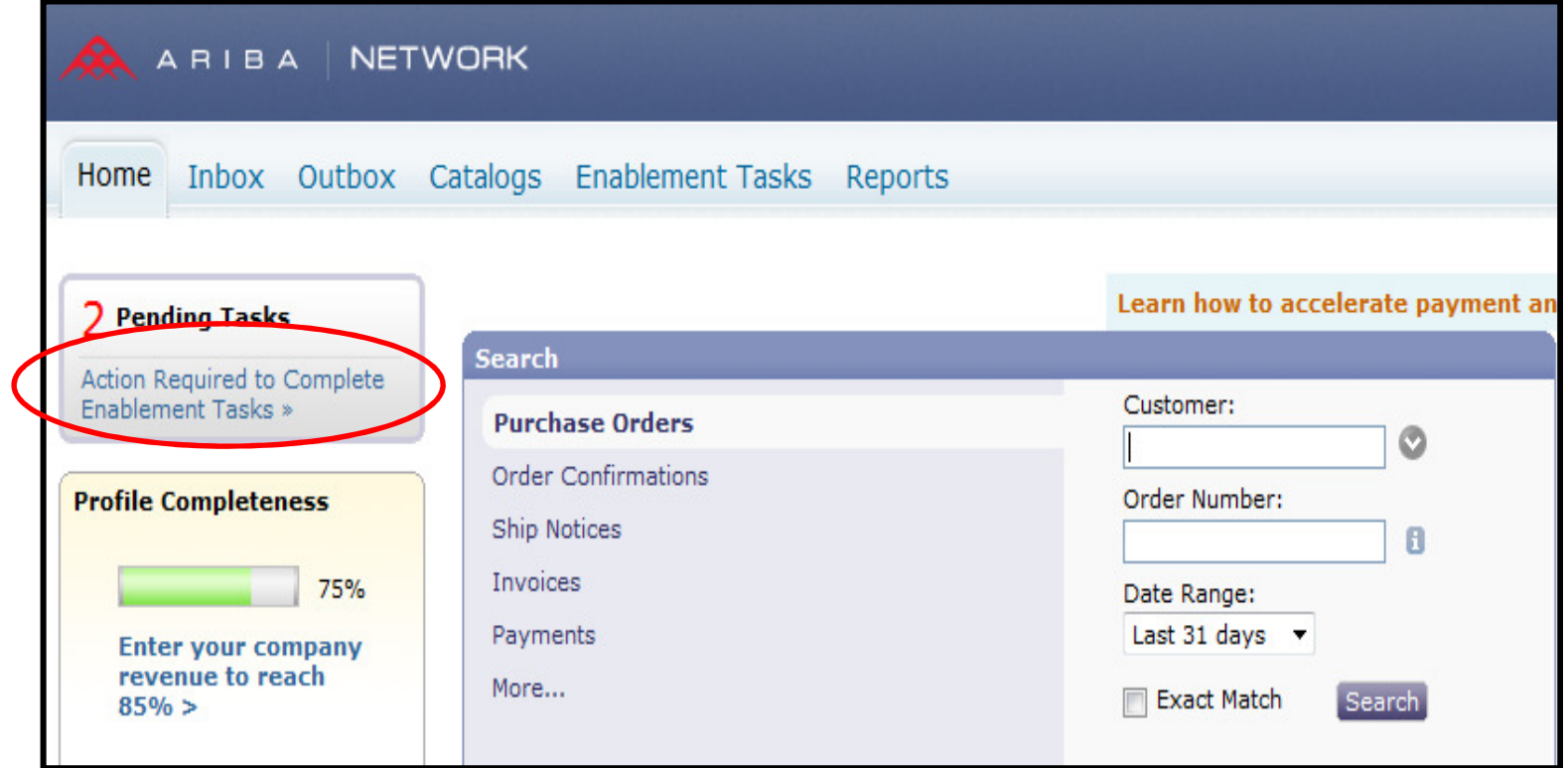

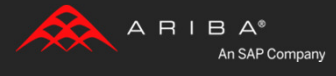

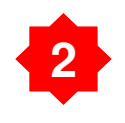

## Scroll down to "**Early Payment Terms**" on the bottom-left of the screen.

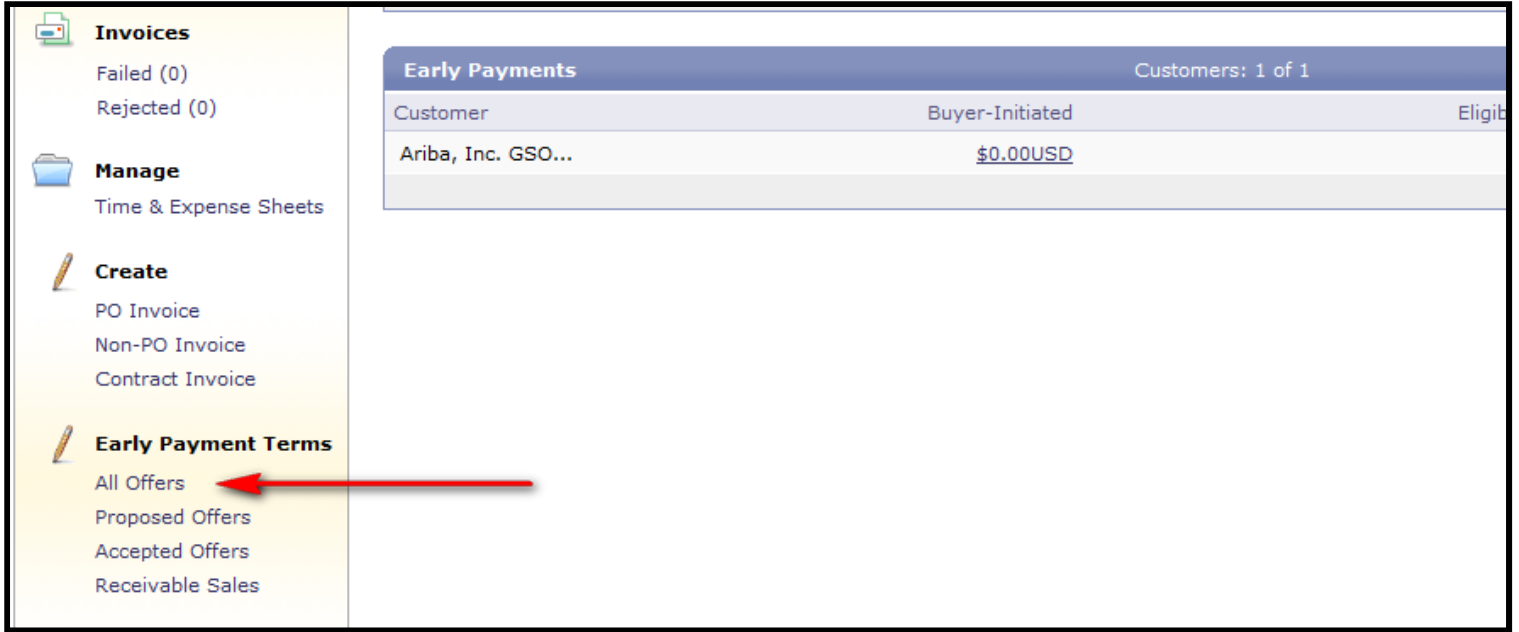

You will be directed to the Accelerated Payments Section under Network Settings.

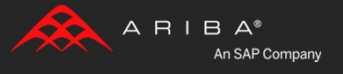

**3** Click **both** notification boxes and enter your email address to receive discount offer notifications.

## Click "**Save"**

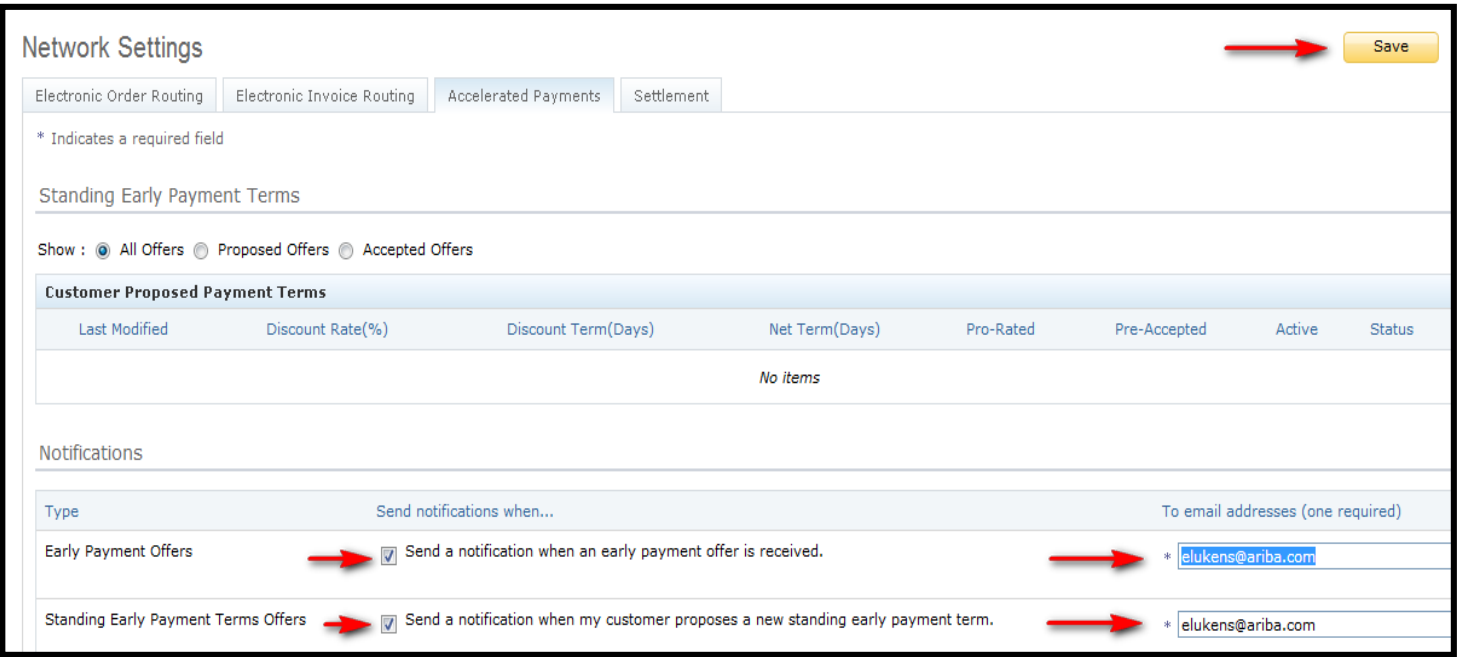

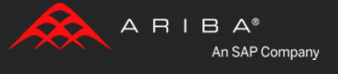

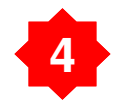

 You are now setup to receive notifications when a discount offer is sent from AEP.

You have the ability to review all the offers provided and select the appropriate one.

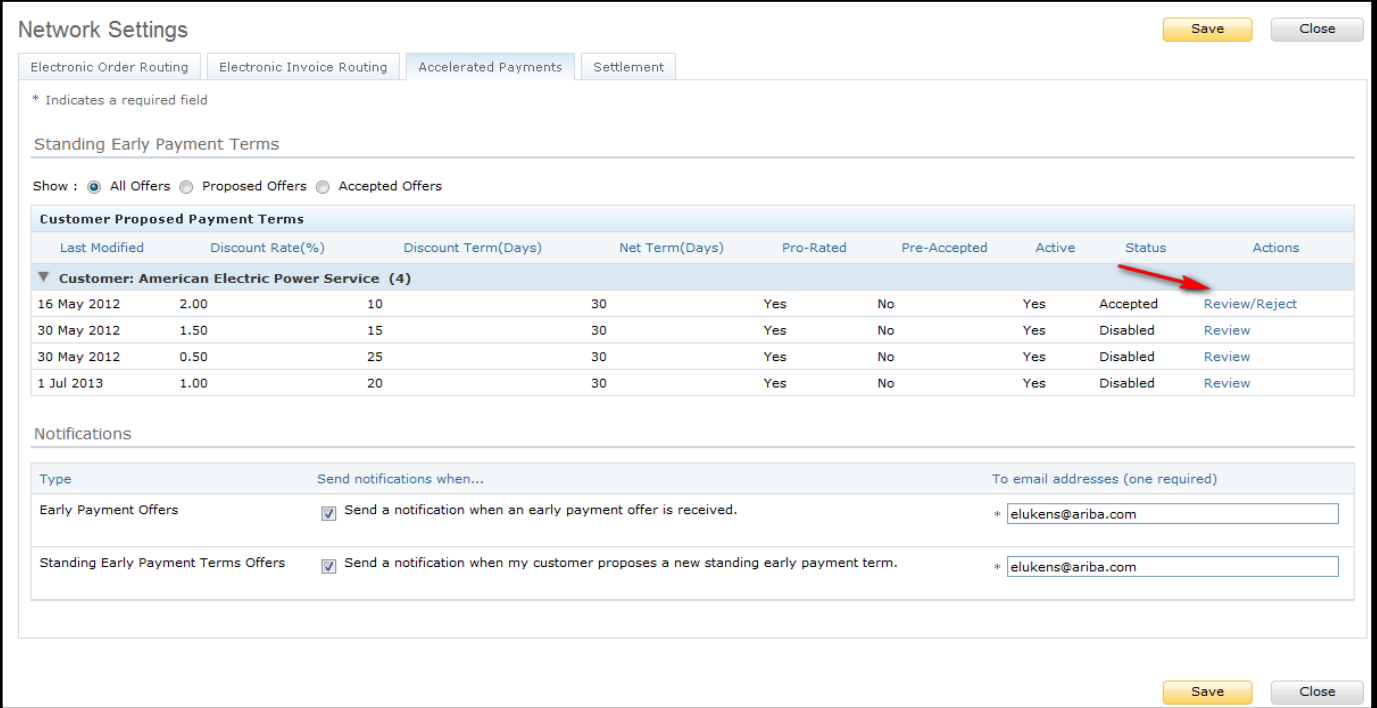

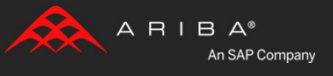

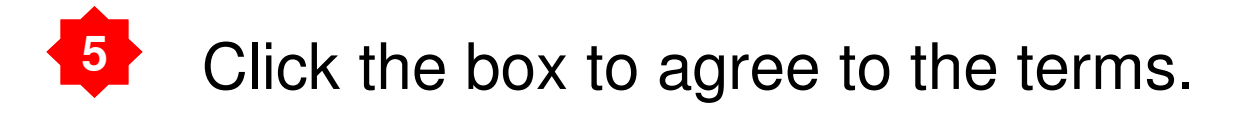

#### **Payment Terms** You can elect to accept the payment terms proposed by American Electric ा ४  $\mathcal{L}_{\mathcal{A},\mathcal{B}}$ The customer has requested a sliding scale discount between net and discount term. For pro-rated discounts, the specific discount percentage is determined by the number of days for which the invoice is paid early. Discount Term(Days): 10 Discount Rate(%): 2.00 Net Term(Days): 30 Pro-rated: Yes Processing Time(Days): 2 **B** Below is a listing of the discount percentage that will be taken from the face value of the invoice by day. Payment Day Days Paid Early Net Term (days) % Discount 10 20 30 2.00 19 1.90 11 30 12 18 30 1.80 Ξ 13 17 30 1.70  $14$ 16 30 1.60 15 30 15 1.50 16 14 30 1.40 17 13 30 1.30 18 12 30 1.20 19  $11$ 30 1.10  $\overline{\phantom{a}}$ I agree to accept the proposed early payment terms on ALL invoices sent to the  $\blacktriangledown$ customer. I also warrant that I am authorized by my company to accept said discount terms.

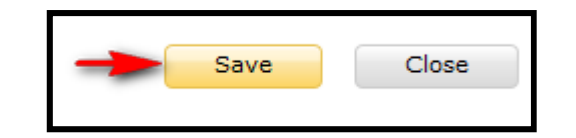

**Be sure to SAVE**

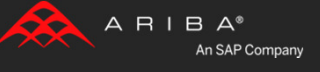

**6**Complete the "Pending Tasks" for Discount Management.

Click on **"Home"** Tab.

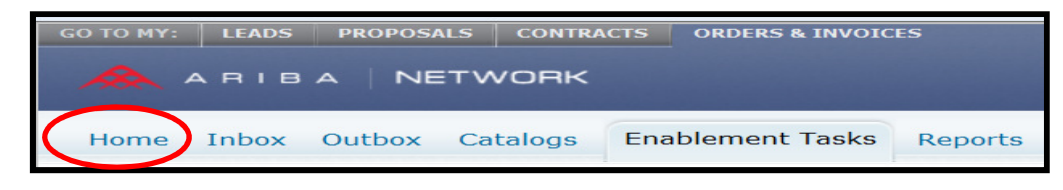

## Click the [v] next to "**Discount Management"** to open the task.

## Click "**Complete Task**" on the right.

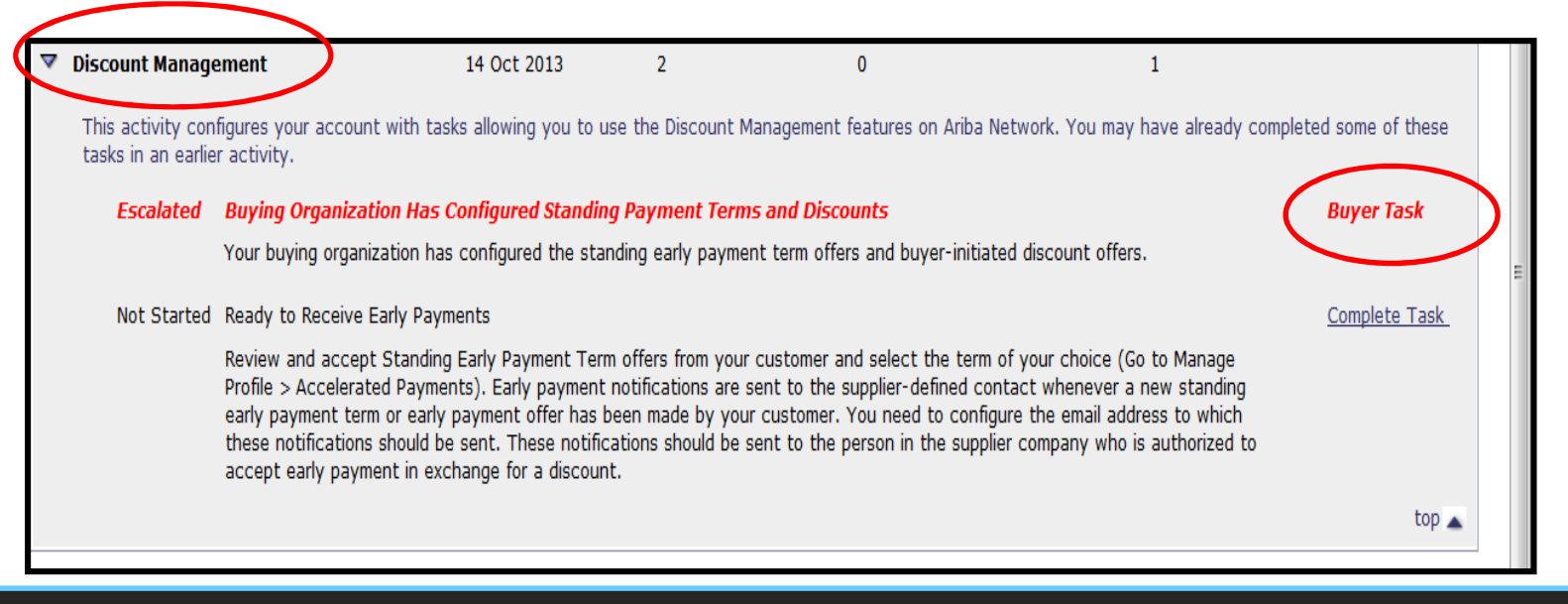

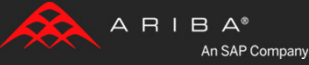

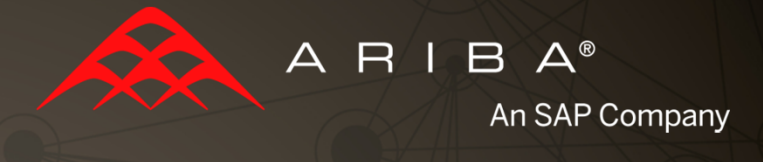

## Completing the Account **Configuration**

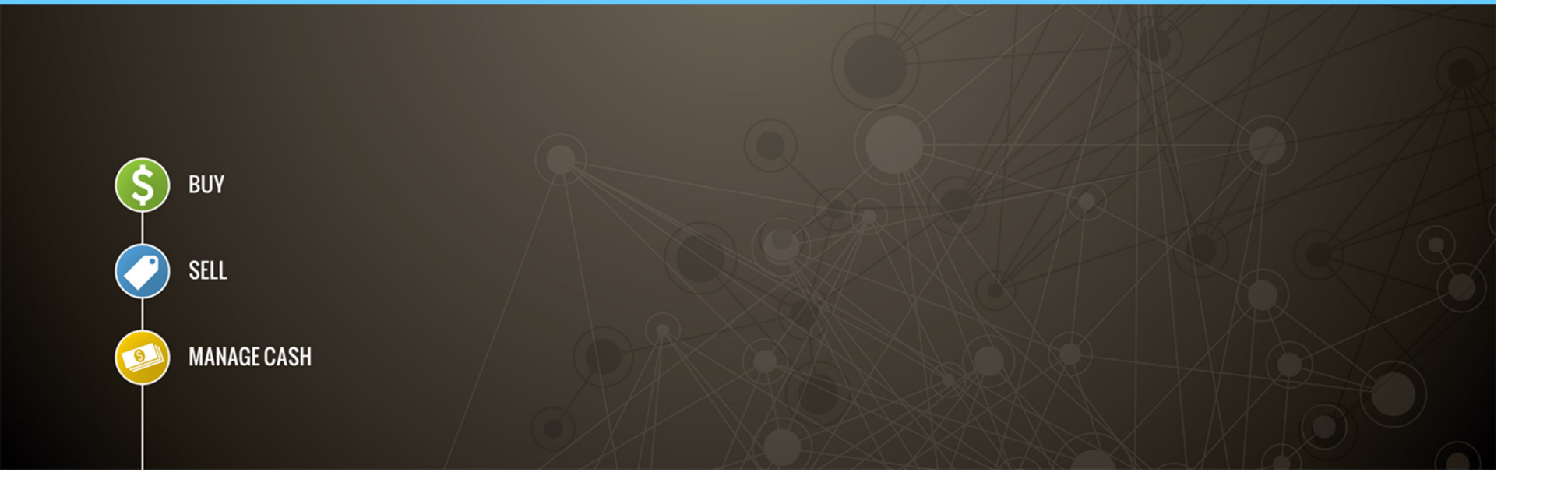

# **12 Account Configuration on the Ariba Network**

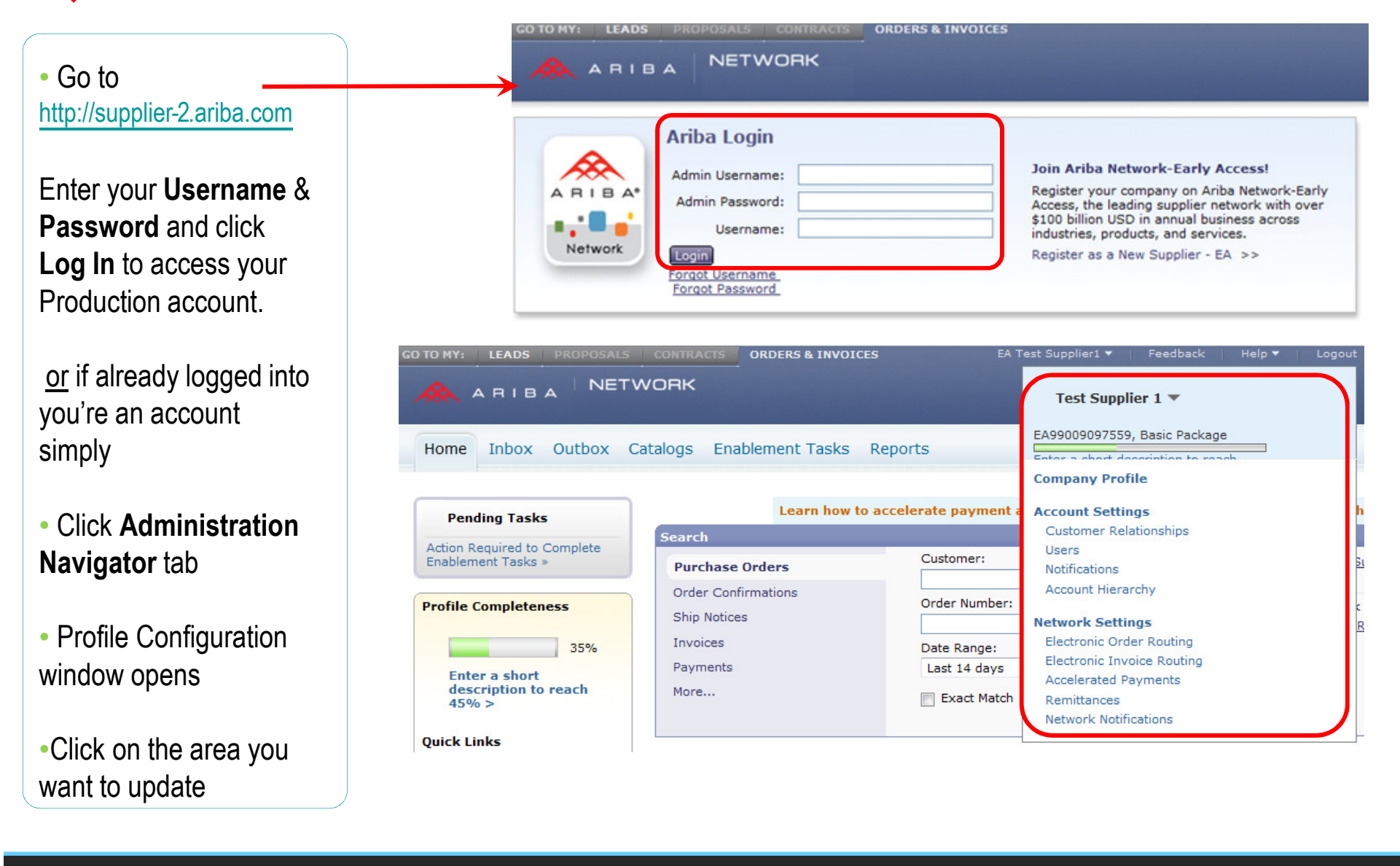

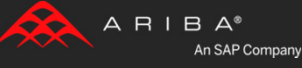

### **2**Network Notifications

To indicate which system notifications you would like to receive along with which email addressyou would like to send them to

Click on **Network Notifications** at**Administrator Navigator.** 

**Note:** You can enter up to **3 E-Mail** addresses per notification type. You must separate each address with a comma with **NO**spaces between emails

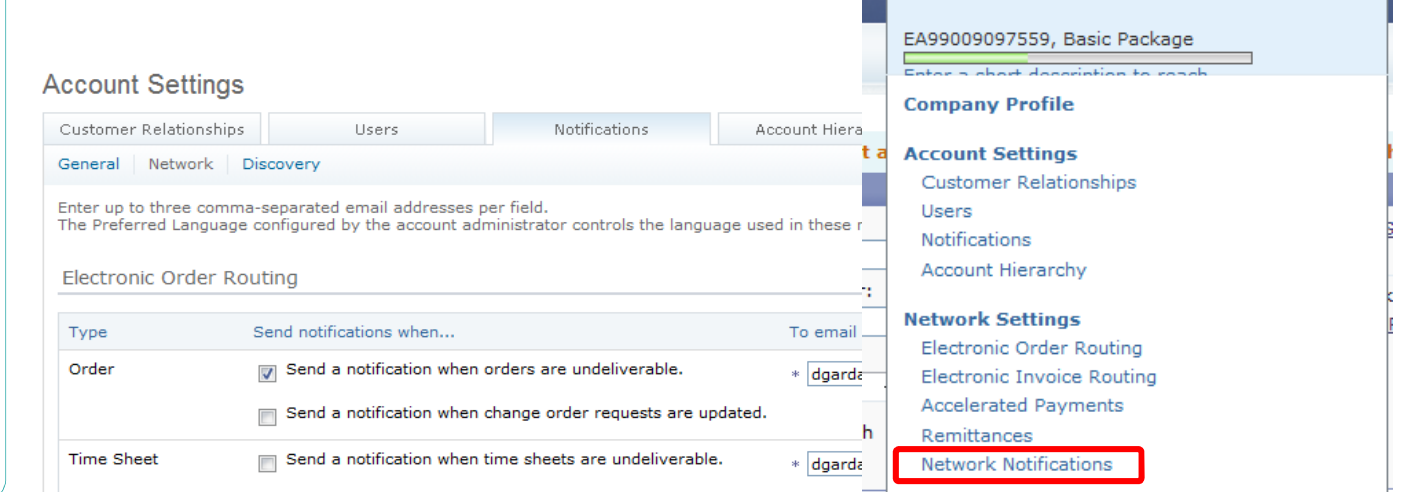

Test Supplier 1  $\blacktriangledown$ 

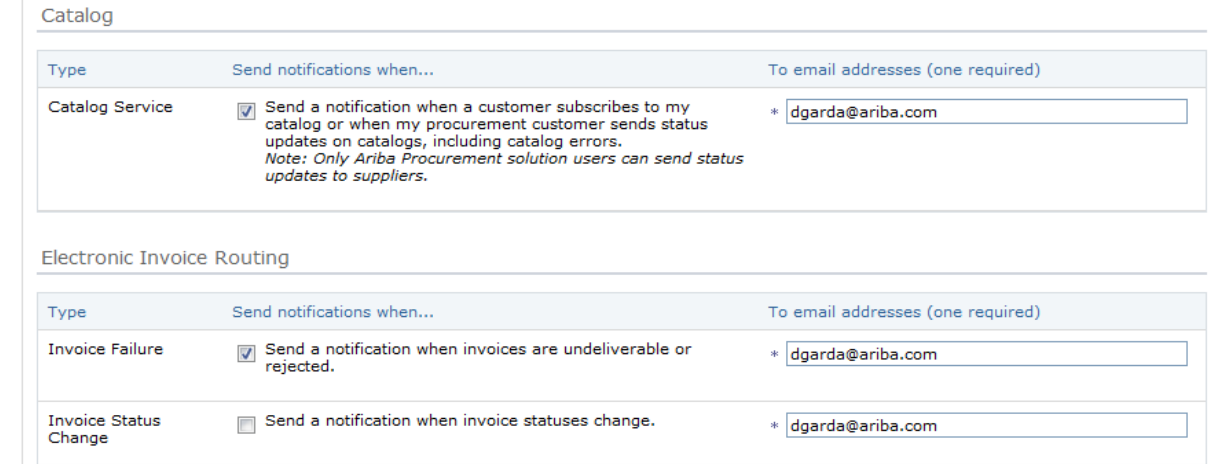

**Accelerated Payments** 

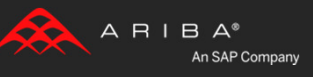

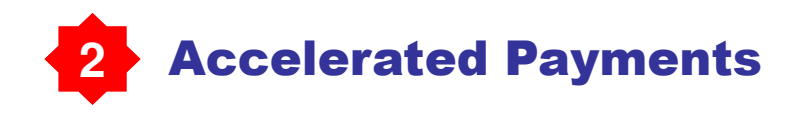

### Click on **Accelerated payments** at **Administration Navigator**

Use the links in the Actions column to view, accept, or reject early payment terms.

You also configure the notifications Ariba Network sends you when customers propose early payment offers and standing early payment terms offers.

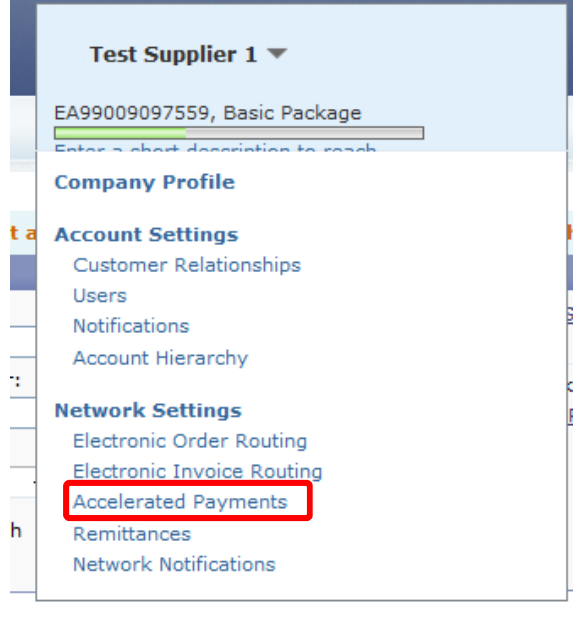

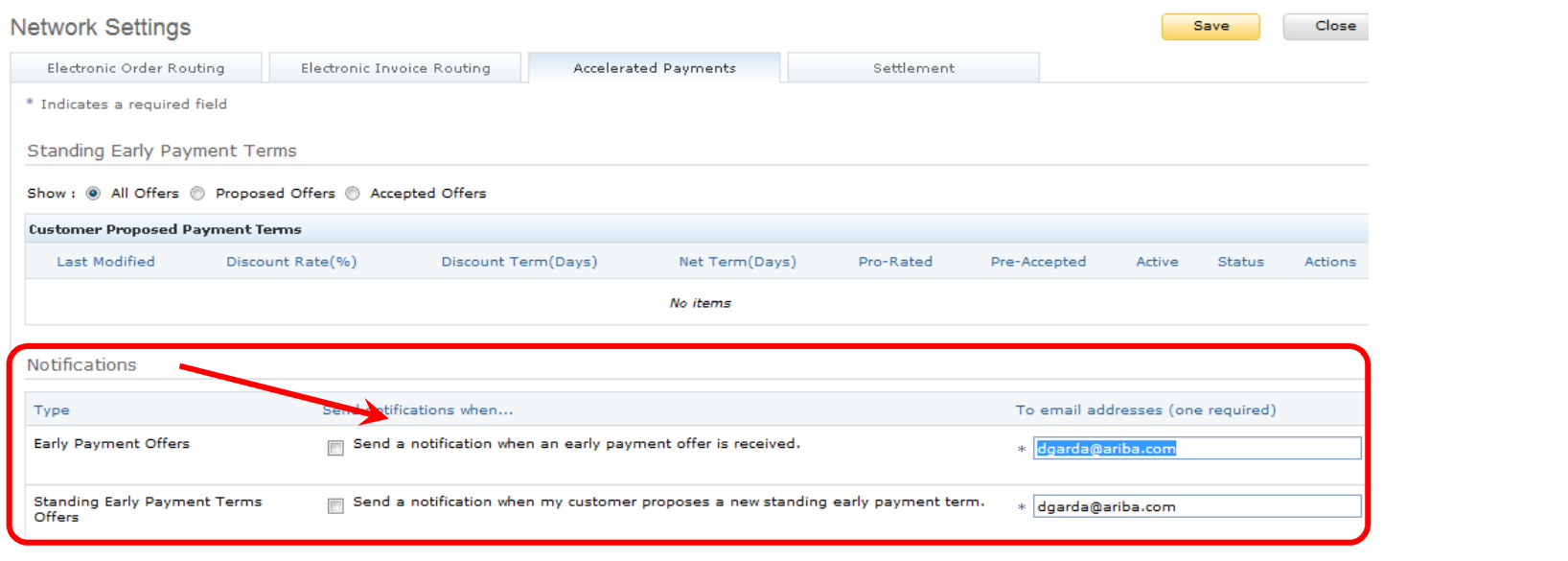

## Your Production Account setup is now complete!

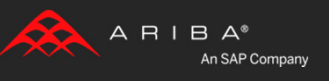

# Training and Resources

## **American Electric Power Supplier Information Portal**

### Welcome to the American Electric Power Supplier Information Portal

### **Introduction and Overview**

Welcome to the American Electric Power Supplier Information Portal. This portal provides information for all suppliers that are conducting business with American Electric Power via the Ariba Network. American Electric Power will use the Ariba Network to exchange business documents including purchase orders, invoices, purchase order confirmations and advance-shipment notices. The switch to the Ariba Network begins July 23, 2012. Additional information regarding this project and the reasons American Electric Power has decided to start this effort is included in the Project Notification communication sent to you from American Electric Power in mid-April. If you did not receive this notification you may request a copy here: aribasupport@aep.com.

As part of American Electric Power's ongoing policy to continuously improve efficiency and service to customers and suppliers alike we are currently implementing the next stage of our overall electronic strategy to move away from paper based financial transaction processing. The changes we are implementing will effect how we send purchase orders and receiving order confirmations and invoices to our accounts payable group.

With no hardware or software to install subscribing to the network is simple and you can be sending invoices electronically in as little as 24 hours from sign-up.

### **Next Steps**

- 1. Register on the Ariba Network by following the instructions provided to you in the Trading Relationship Request Letter. This is an invite to the Ariba Network from Ariba on behalf of AEP that would have come in the form of an e-mail or by fax.
- 2. If you need a copy of the letter or don't remember your username or password click here to send an e-mail request for the information to be resent.
- 3. Review the Ariba Network Registration and Account Management Guide to learn how to configure important settings on your account.
- 4. Review the Ariba Network Invoicing Guide for instructions on how to create and send invoices electronically.
- 5. Please notify your representative Accounts Receivables, Sales Ordering, and IT departments of the requirements for document exchange via the Ariba Network.

### Sign-up for AEP's Accelerated Payment Program and expedite your payments! It is simple and gives you flexibility to manage your payment terms and cash flow!

- 1. Send your ANID (Ariba Network ID begins with AN0100) to aribasupport@aep.com.
- 2. AEP will send you a relationship request to your Ariba account. This will connect AEP's Ariba account with yours.
- 3. Once you accept the relationship request, AEP will send you Standing Accelerated Payment Term offers to accept. There are three separate Standing Term Offers to choose from (Option 1)
- 4. If you do not accept Standing Accelerated Payment Terms, you will receive Dynamic Accelerated Payment Terms for each invoice. (Option 2)

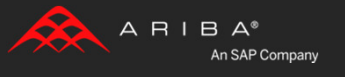

# Training and Resources

## **Useful Links**

**Ariba Supplier Membership page - http://www.ariba.com/suppliermembership**

**Ariba Network Hot Issues and FAQs - https://connect.ariba.com/anfaq.htm**

### **Ariba Cloud Statistics – http://trust.ariba.com**

• Detailed information and latest notifications about product issues and planned downtime—if any— •during a given day.

**Ariba Discovery - http://www.ariba.com/solutions/discovery-for-suppliers.cfm**

•Information regarding Ariba Discovery for Sellers

### **Ariba Network Notifications - http://netstat.ariba.com**

• Information about downtime, new releases and new features •

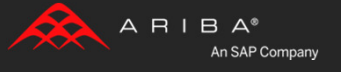

# **Supplier Support Post Go-Live**

### Go to http://supplier-2.ariba.com

 If you forgot your username or password click on the link **Forgot Username? or Forgot Password?**If you need to contact support click **Contact Support**

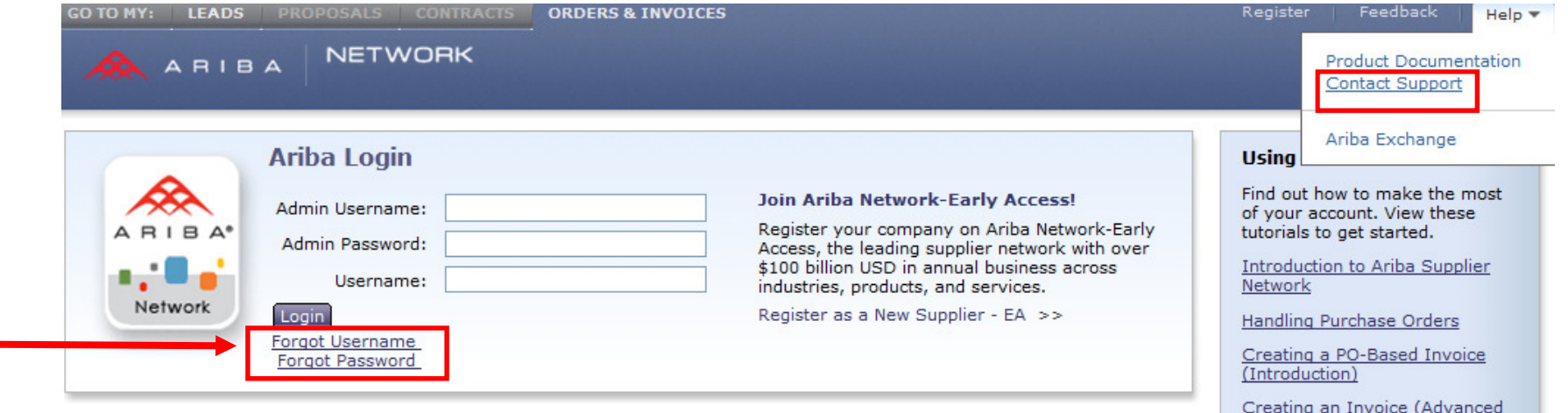

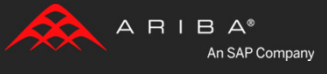

Topics)

# Supplier Support Post Go-Live

## **Ariba Network support by Web – Submit Support Ticket**

Log into your account.Click the **Help** link. Click **Contact Support**. Fill out web-form.

Select **Category of Issue**.Note **<Customer Name>** in the Issue Description.

Reference the Service Request # in future correspondence about the issue.

Click **Submit**

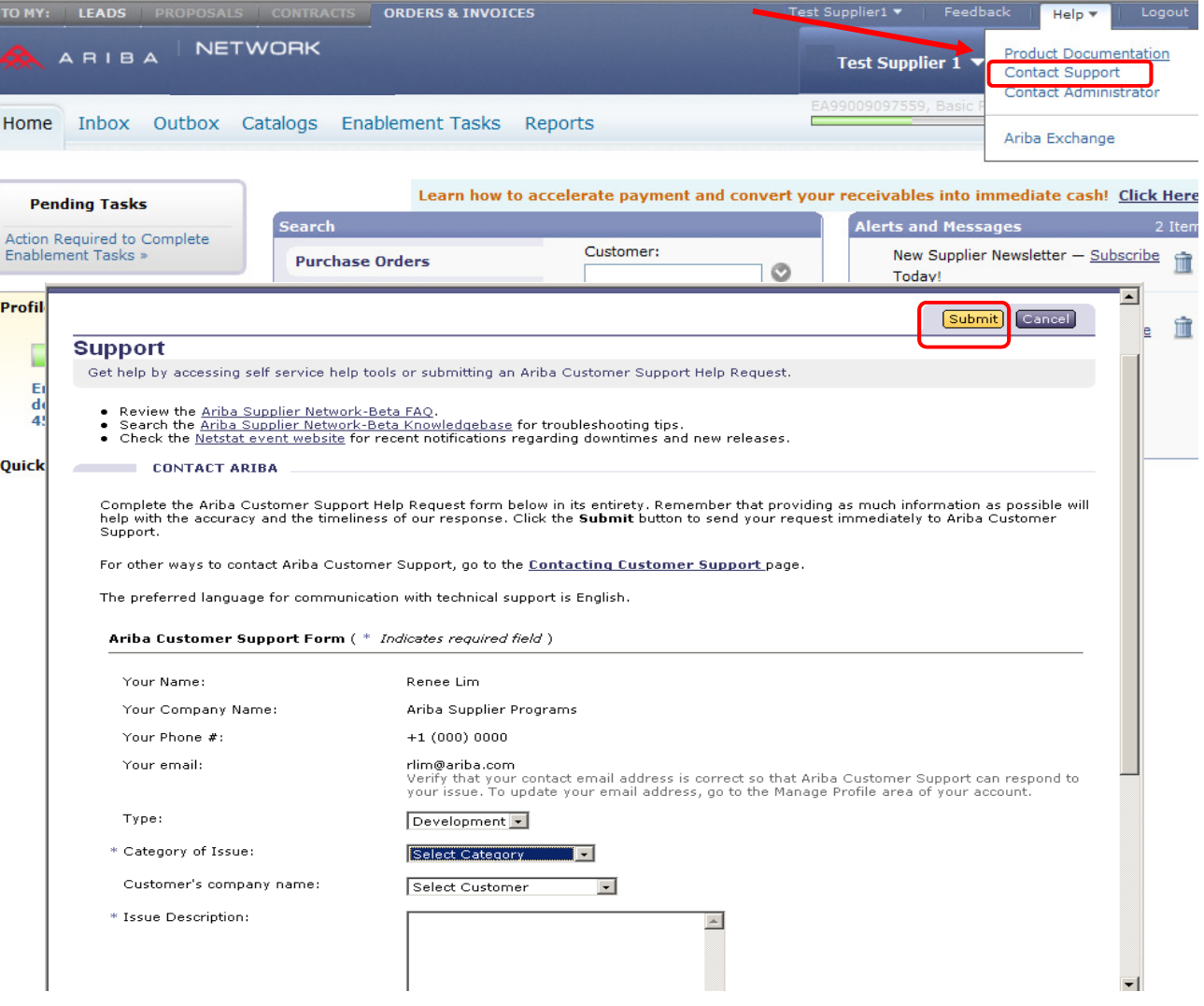

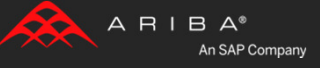